# **Desktop-Clients**

Mit Hilfe der Nextcloud Desktop-Clients können Hochschulangehörige und -mitglieder **im Datei-Explorer** auf ihre Dateien in der Collaboration Cloud der Jade Hochschule zugreifen.

## **Betriebssysteme**

### **Microsoft Windows**

Laden Sie den [Nextcloud Desktop-Client](https://nextcloud.com/install/#desktop-files) (unter Download for desktop > Nextcloud Files) herunter, installieren Sie ihn auf ihrem System und richten ihn folgendermaßen ein:

- Im Fenster "Nextcloud Konto hinzufügen":
	- Klicken Sie auf den Button **Bei Nextcloud anmelden**
	- Serveradresse: **https://ccs.jade-hs.de/**
	- Klicken Sie auf den Button **Weiter >**
	- Es öffnet sich ein Browser-Fenster
		- Verbinden Sie sich mit Ihrem Konto: klicken sie auf **Anmelden**
		- Kontozugriff: klicken sie auf **Zugriff gewähren**
		- Benutzername: [Standardanmeldung](https://hrz-wiki.jade-hs.de/de/tp/uadm/login) (Form: ma1150)
		- Passwort: <Ihr Passwort>
		- Schließen sie das Browser-Fenster
	- **Lokaler Ordner**:
		- Oben rechts können Sie den lokalen Ordner verändern, in der Regel sollten Sie allerdings die Standardeinstellung "**Nextcloud**" so belassen.
	- Synchronisierung:

#### **Virtuelle Dateien verwenden, anstatt den Inhalt sofort herunterzuladen**:

- Es werden zunächst **keine** Daten mit dem lokalen Ordner synchronisiert
- Empfohlene Einstellung,
	- wenn Sie praktisch immer online arbeiten
- zur Zeit nur unter Microsoft Windows verfügbar
- Alle Daten vom Server synchronisieren
	- Es werden **alle** Daten mit dem lokalen Ordner synchronisiert
	- Empfohlene Einstellung,
		- wenn Sie auch offline arbeiten müssen/wollen
		- wenn die Datenmenge eher klein sind
- Zu synchronisierende Elemente auswählen
	- Es werden nur **ausgewählte** Daten mit dem lokalen Ordner synchronisiert
	- Empfohlene Einstellung,
		- wenn Sie auch offline arbeiten müssen/wollen
		- wenn Sie große Datenmengen austauschen müssen (z.B. initial bei einem Umzug von Daten aus Laufwerk X:\ in die Collaboration Cloud)
	- Wählen Sie zunächst nur den Ordner Persönlich als zu synchronisierendes Element aus und aktivieren Sie weitere Elemente erst später.
- Klicken Sie auf **Verbinden**

#### **Apple macOS**

Laden Sie den [Nextcloud Desktop-Client](https://nextcloud.com/install/#desktop-files) (unter Download for desktop > Nextcloud Files) herunter, installieren Sie ihn auf ihrem System und richten ihn sinngemäß mit den unter Microsoft Windows stehenden Einrichtungshinweisen ein.

• Die Funktion Virtuelle Dateien verwenden, anstatt den Inhalt sofort herunterzuladen ist unter Apple macOS nicht verfügbar. Bitte wählen Sie die Ordner aus, die sie lokal synchronieren möchten und beschränken sich auf diejenigen, die sie gerade aktuell bearbeiten.

#### **Ubuntu Linux**

Laden Sie den [Nextcloud Desktop-Client](https://nextcloud.com/install/#desktop-files) (unter Download for desktop > Nextcloud Files) herunter, legen ihn in einem Ordner in Ihrem Homedirectory ab und machen die Datei ausführbar. Starten Sie den Nextcloud-Desktop-Client durch einen Doppelklick auf die Datei und richten ihn sinngemäß mit den unter Microsoft Windows stehenden Einrichtungshinweisen ein.

- Die Funktion Virtuelle Dateien verwenden, anstatt den Inhalt sofort herunterzuladen ist unter Ubuntu Linux nicht verfügbar. Bitte wählen Sie die Ordner aus, die sie lokal synchronieren möchten und beschränken sich auf diejenigen, die sie gerade aktuell bearbeiten.
- Nutzen Sie **nicht den in Ubuntu integrierten Nextcloud-Desktop-Client**, hier handelt es sich i.d.R. um eine nicht aktuelle Version.

# **Synchronisierungsstatus**

Unter Microsoft Windows und Apple macOS können Sie den Synchronisierungsstatus im **Datei-Explorer** in der **Spalte Status** einsehen:

- **Grüner Kreis mit weißem Haken**: Immer auf diesem Gerät verfügbar
	- Der Ordner / die Datei wurde vom Server heruntergeladen und ist damit lokal verfügbar. Jedes Programm kann auf die Daten der realen Datei zugreifen.
	- Der Ordner / die Datei verwendet Speicherplatz für ihre Daten. Falls das System Speicherplatz zurückgewinnen muss darf das System den von der Datei belegten Speicherplatz nicht zurückfordern: die Datei ist immer verfügbar - auch wenn Sie offline sind.
	- Der Ordner / die Datei wird automatisch zwischen Server und Client synchronisiert
- **Weißer Kreis mit grünem Rand & Haken**: Auf dem Gerät verfügbar
	- Der Ordner / die Datei wurde vom Server heruntergeladen und ist damit lokal verfügbar. Jedes Programm kann auf die Daten der realen Datei zugreifen.
	- Der Ordner / die Datei verwendet Speicherplatz für ihre Daten. Falls das System Speicherplatz zurückgewinnen muss wird es die Datei wieder virtualisieren: die Datei ist dann nur online verfügbar.
	- Der Ordner / die Datei wird automatisch zwischen Server und Client synchronisiert
- **Wolke**: Verfügbar, wenn online
	- $\circ$  Der Ordner / die Datei ist nicht auf dem Client vorhanden, aber verfügbar solange eine Netzwerkverbindung zwischen Server und Client besteht

#### **Pfeile**: Synchronieren

Der Ordner / die Datei wird aktuell mit dem Server oder dem Client abgeglichen

Unter Ubuntu Linux ist der Synchronisierungsstatus mit dem Nextcloud-Desktop-Client als AppImage nicht im Datei-Manager sichtbar. Sie können ihn hier in den Einstellungen des Nextcloud-Desktop-Clients sehen.

## **Dateitypen**

Die Collaboration Cloud ist im Wesentlichen für das Speichern, Betrachten und gemeinsame Bearbeiten von Dokumenten geeignet. Eher ungeeignet sind folgende Dateitypen:

**Programme und Treiber**: diese enthalten Systemdateien, die nicht synchronisiert werden können. Diese können lediglich als eine komprimierte Datei in der CCS gespeichert werden.

**Ignorierliste**: Bestimmte Dateitypen werden nicht in die Collaboration Cloud synchronisiert, da sie dort keinen Sinn machen oder die Netzwerklast unnötig erhöhen. Diese Dateien sind in einer sogenannten Ignorierliste geführt, dazu gehören unter anderem:

- **desktop.ini** Dateien in denen unter Microsoft Windows die Ordnereigenschaften gespeichert werden
- **. DS Store [Dateien](https://en.wikipedia.org/wiki/.DS_Store) in denen unter Apple macOS die Ordnereigenschaften gespeichert werden**
- **.~lock** [Dateien](https://de.wikipedia.org/wiki/Lock) zum Sperren einer sich in Bearbeitung befindlichen Datei
- **\*.lnk** [Symbolische Verknüpfungen](https://de.wikipedia.org/wiki/Symbolische_Verkn%C3%BCpfung) die auf andere Dateien im Dateisystem zeigen
- **Thumbs.db**: [Thumbnail Cache](https://de.wikipedia.org/wiki/Windows_Thumbnail_Cache) (englisch für Vorschaubild-Zwischenspeicher)

Diese Dateitypen verhindern die vollständige Synchronisation und können gefahrlos gelöscht werden. Dazu müssen sie möglicherweise die Anzeige versteckter Dateien einschalten.

## **Hinweise**

- **Verwenden Sie nach Möglichkeit die Funktion "Virtuelle Dateien verwenden, anstatt den Inhalt sofort herunterzuladen"** (zur Zeit nur unter Microsoft Windows verfügbar). Vermeiden Sie möglichst das lokale Synchronisieren von Ordnern und Dateien, insbesondere wenn Sie mit mehreren Personen an Dokumenten arbeiten. Nutzen Sie die gebotenen Möglichkeiten zur Zusammenarbeit in der [Weboberfläche der Collaboration Cloud](https://ccs.jade-hs.de):
	- o Nutzen Sie die integrierten [Web-Apps](https://hrz-wiki.jade-hs.de/de/tp/collabcloud/webapps/start)
	- Nutzen Sie das in die Collaboration Cloud integrierte [ONLYOFFICE,](https://www.onlyoffice.com/de/) welches sich automatisch beim Anklicken eines Dokumentes öffnet.
- **Erstellen Sie regelmäßige Backups**. Die lokale Synchronisierung von Ordnern und Dateien birgt immer die Gefahr eines Datenverlustes mit sich, z.B. wenn mehrere Personen denselben Ordner synchronisieren und bei einer Person ein Fehler auftritt.
- **Festplattenverschlüsselung**: Wenn Sie Ordner und Dateien lokal auf ihr Endgerät synchronisieren kann es - insbesondere bei mobilen Geräten - aus datenschutzrechtlichen Gründen geboten sein, die Daten mit Hilfe der [Festplattenverschlüsselung](https://hrz-wiki.jade-hs.de/de/tp/pc-t/hdd-encryption) zu verschlüsseln. Im Falle eines Verlustes des Gerätes können so dienstliche Daten wirksam vor dem Zugriff unberechtigter Personen geschützt werden.

From: <https://hrz-wiki.jade-hs.de/> - **HRZ-Wiki**

Permanent link: **<https://hrz-wiki.jade-hs.de/de/tp/collabcloud/desktop>**

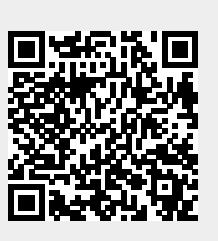

Last update: **2024/12/16 07:41**